## CADRE EN VAGUES NOS 15

Ouvrir l'image 002 > Créer une copie.

Cliquer sur le bouton > Créer un nouveau calque.

Dans la fenêtre cliquer sur le bouton > Blanc.

Valider

Cliquer sur le menu > Sélection > Tout...

Cliquer sur le menu > Sélection > Réduire...

Dans la fenêtre... Paramétrer à 40 Pixels.

Valider.

Cliquer sur le menu > Edition > Couper...

( L'image apparait avec une bordure blanche ) Cliquer sur le menu > Filtres > Distortions > Vagues Dans la fenêtre : paramétrer...

> Mode : Etaler Amplitude : 10 Phase : 180 Longueur vagues : 50

Valider

Cliquer sur le menu > Calque > Transparence > Alpha vers sélection Cliquer sur le menu < Sélection > Inversé

## CADRE EN VAGUES DOS 15

Cliquer sur le menu > Filtre > Ombres et Lumières > Ombre portée

Dans la fenêtre : Décalage en x : 30

Décalage en y : 35

Rayon flou : 15

Opacité : 80

Dans la fenêtre des calques : Sélectionner le calque > Drop Shadows

Régler le curseur d'opacité a 50%

Cliquer sur le menu > Sélection > Aucune.

Enregistrer en XCF ou en JPEG

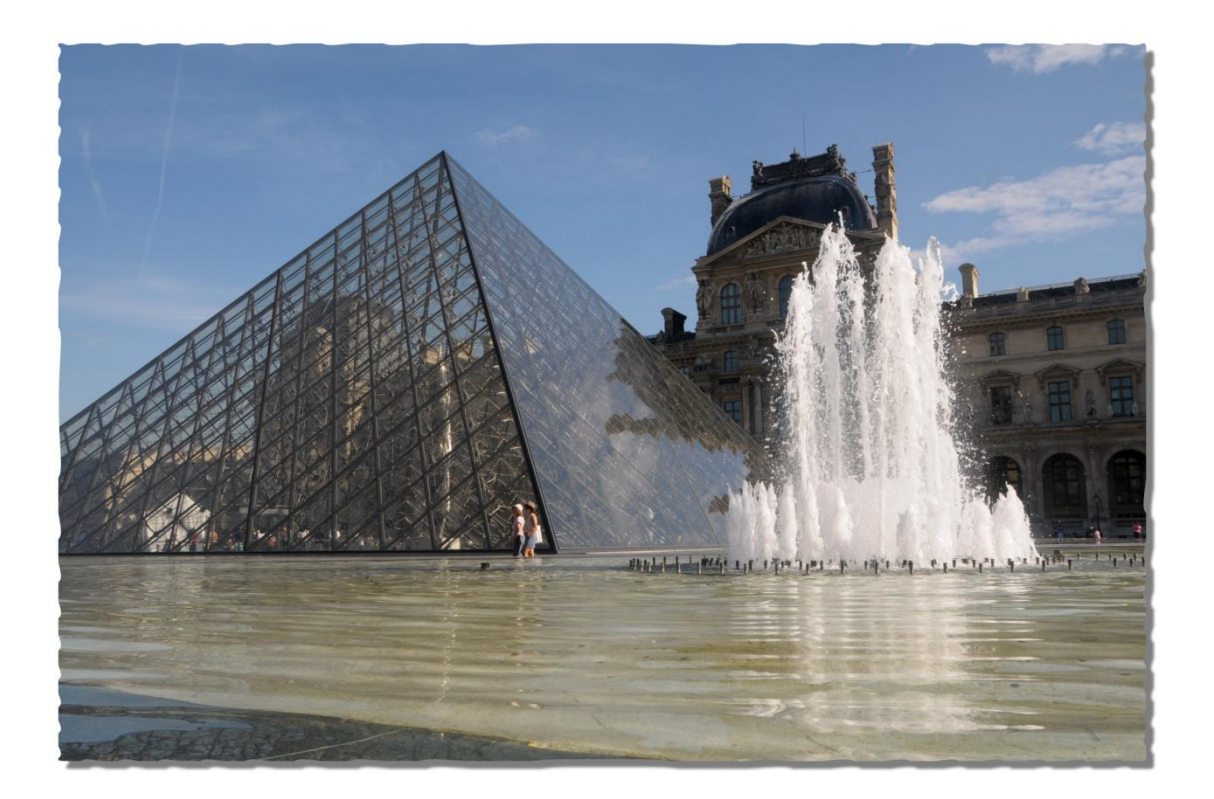